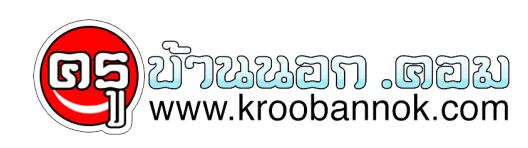

## **วิธีการเข้าใช้บริการตรวจสอบ/ สอบถามข้อมูลทาง GPF Web Service และระบบโทรศัพท์ตอบรับอัตโนมัติ**

นำเสนอเมื่อ : 24 ก.ค. 2552

ผ่าน GPF Web Service ขั้นตอนการใช้บริการ GPF WEB SERVICE วิธีการเข้าใช้บริการตรวจสอบ/ สอบถามข้อมูลทาง GPF Web Service และระบบโทรศัพท์ตอบรับอัตโนมัติที่ ปรับปรุงใหม่ มีรายละเอียดดังนี้ 1. ไม่มีการลงทะเบียนเข้าใช้บริการ นั่นคือ สมาชิกไม่ต้องกรอกแบบฟอร์มหรือส่งเอกสารใด ๆ ให้แก่ กบข. 2. กบข. จะเป็นผู้จัดเตรียมรหัสประจำตัว (User ID) และรหัสผ่าน (Password) นำส่งให้แก่สมาชิกทุกรายพร้อมใบแจ้งยอดเงินประจำปี 2549 ซึ่งนำสงให้สมาชิกผ่านทางตนสังกดภายในเดือนกุมภาพุนธ์ 2550 3. เมื่อสมาชิกได้รบรหัสประจำตัว (User ID) และรหัสผ่าน (Password ) ให้เข้าใช้บริการตามช่องทางที่ระบุไว้ในใบแจ้งยอดเงิน โดยเริ่มใช้ได้ตั้งแต่วันที่ 16 กุมภาพันธ์ 2550 ี 4. รหัสประจำตัว (User ID) และรหัสผ่าน (Password) จะเป็นชุดเดียวกันสำหรับการเข้าใช้บริการทั้ง 2 ระบบ (GPF Web Service และ ระบบโทรศัพท์ตอบรับอัตโนมัติ) ดังนั้นหากผู้ใช้มีการเปลี่ยนแปลงรหัสผ่านในระบบใดระบบหนึ่งก็จะมีผลต่อการใช้งานทั้ง 2 ระบบ คำอธิบายเพิ่มเติม สำหรับสมาชิกที่ได้ลงทะเบียนเข้าใช้บริการ GPF Web Service และ ระบบโทรศพท์ตอบรµอัตโนมติอยู่ก่อนแล้ว ท่านจะไช้รหัสผู้ใช้ (User Name) และรหัสผ่าน (Password) ชุดเดิมได้จนถึง วันที่ 15 กุมภาพันธ์ 2550 และเริ่มโชรหัสใหม่ตั้งแต่วันที่ 16 กุมภาพันธ์ 2550 เป็นต้นไป เงื่อนุโขการไช รหัสประจำตัว (User ID) และรหัสผ่าน (Password) 1. เมื่อสมาชิกได้รับรหัสประจำตัว (User ID) และรหัสผ่าน (Password) แล้วไห้รีบดำเนินการเข้าระบบครั้งแรก (First Log In) ในทนที โดยจะเขาระบบ GPF Web Service หรือระบบโทรศพทตอบรบอดในมัติ ก็ได้ 2. ี การเข้าระบบครั้งแรกจะมีขั้นตอนในการรักษาความปลอดภัยและป้องกันความเสี่ยงจากการเข้าระบบโดยบุคคลอื่นดังนี้<br>2.1 ระบบจะสอบถามข้อมลส่วนบุคคลเพื่อตรวจสอบความถกต้อง 2.1 ระบบจะสอบถามขอมูลสวนบุคคลเพื่อตรวจสอบความถูกตอง เมื่อผ่านการตรวจสอบเรียบร้อยแล้วระบบจะแจ้งให้สมาชิกกำหนดรหัสผ่านขึ้นใหม่เพื่อทดแทนรหัสผ่านที่ปรากฏ อยู่ในใบแจ้งยอด 3. รหัสประจำตัว (User ID) เป็นข้อมูลเฉพาะตัวของสมาชิกไม่สามารถเปลี่ยนแปลงได้ **รหัสผ่าน (Password) เป็นข้อมูลเพื่อเข้าระบบ ซึ่งสมาชิกสามารถเปลี่ยนแปลงได้ตลอดเวลา แต่หากลืมรหัสผ่าน ต้องมีการขอรหัสผ่านใหม่ซึ่งกำหนดไว้ 2 ช่องทางคือ ติดต่อผ่านทาง 1179 หรือแจ้งผ่านทางหน้าจอ GPF Web Service**

[กลับหน้าวิธีตรวจสอบยอดเงินด้วยตนเอง](http://www.gpf.or.th/Thai/Member_CheckTotal.asp)

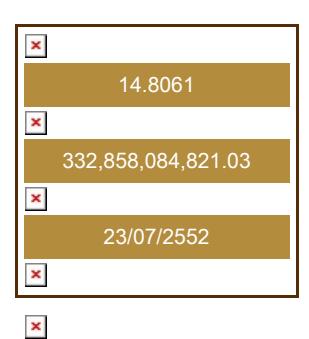

417,499,542,302.70

 $\pmb{\times}$  $\pmb{\times}$  $\boldsymbol{\mathsf{x}}$